### Guía Rápida Web

# **D**intelisis

 $\mathcal{L}$ 

# **Resumen de Gastos**

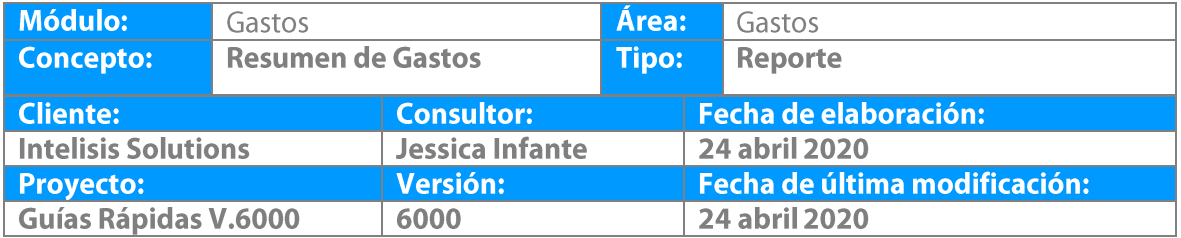

**Reporte de gastos:** este reporte muestra el total de gastos por cada cuenta sumando el total de todos los departamentos.

1. Ingrese a la ruta: **Intelisis → Reportes→ Administración → Resumen de gastos**

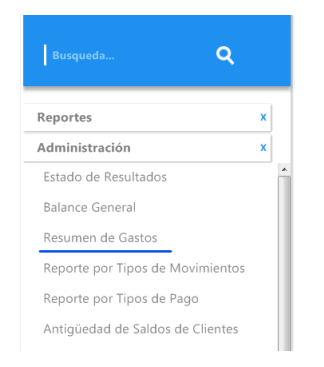

2. Seleccione el periodo y el ejercicio que desee. Coloque el digito de la cuenta de gastos (6), así como el tipo de reporte a emitir (Mensual o Acumulado)

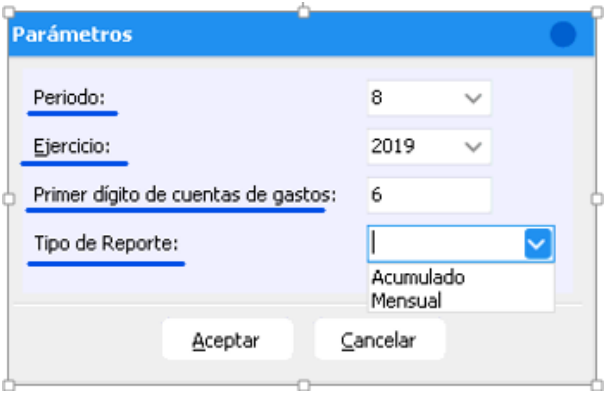

3. De clic en Aceptar para visualizar la información seleccionada.

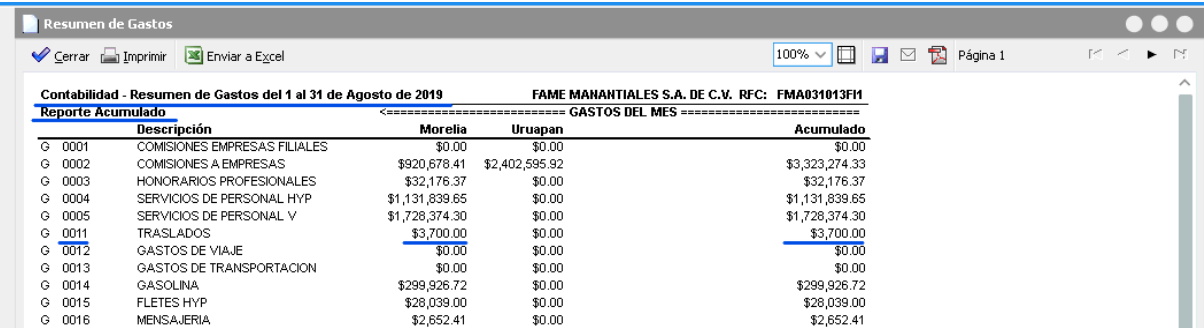

Resumen de Gastos

Cerrar Imprimir 3 Enviar a Excel

### $\boxed{100\% \vee \boxed{1}}$   $\boxed{4}$   $\boxtimes$   $\boxed{2}$  Página 2 de 2

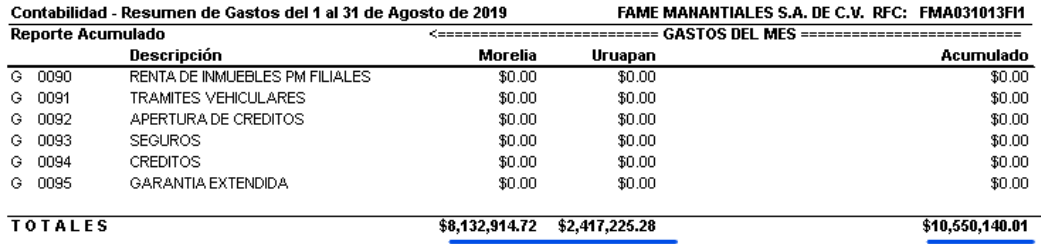

# *<u>intelisis</u>*

**Gracias por consultar nuestras Guías Rápidas Web**

**Resumen de Gastos**

.

*Es un gusto poder ayudarte.*

*Equipo de Consultoría Intelisis Solutions* [dmsautos@intelisis.com](mailto:dmsautos@intelisis.com) *Tel. (443) 333 2537*

7